#### **IlmuKomputer.Com** Heatlah linu dengan menuliskannya

### **Konfigurasi Mikrotik Dengan Menggunakan Winbox**

Yusuf Al Karim alkariemy@gmail.com http://alkariemy.freetzi.com

Lisensi Dokumen: Copyright © 2003-2007 IlmuKomputer.Com Seluruh dokumen di IlmuKomputer.Com dapat digunakan, dimodifikasi dan disebarkan secara bebas untuk tujuan bukan komersial (nonprofit), dengan syarat tidak menghapus atau merubah atribut penulis dan pernyataan copyright yang disertakan dalam setiap dokumen. Tidak diperbolehkan melakukan penulisan ulang, kecuali mendapatkan ijin terlebih dahulu dari IlmuKomputer.Com.

Aplikasi winbox adalah salah satu aplikasi bantu dalam menyeting mikrotik. Aplikasi ini berbasis GUI. Dengan adanya winbox ini, user dipermudah dalam menyeting mikrotik.

### **Konfigurasi Mikrotik Dengan Menggunakan Winbox**

1. Jalankan VMWare Workstation 8.

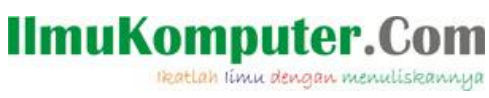

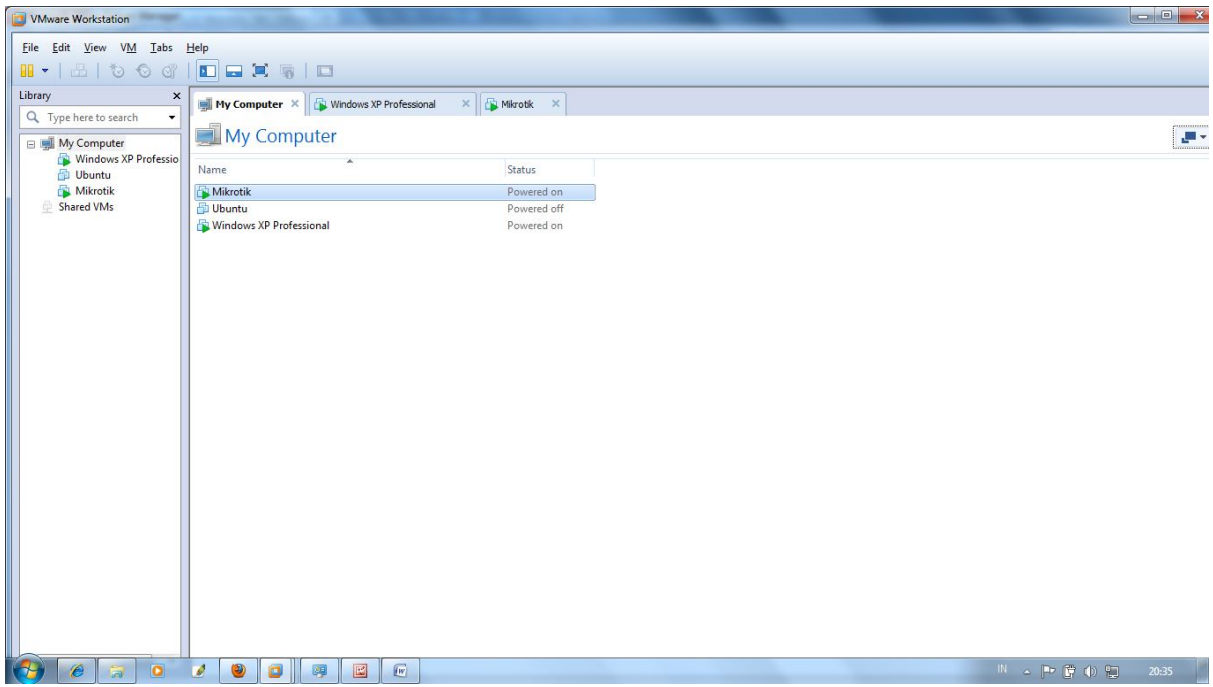

2. Jalankan Windows XP yang ada di VM ware.

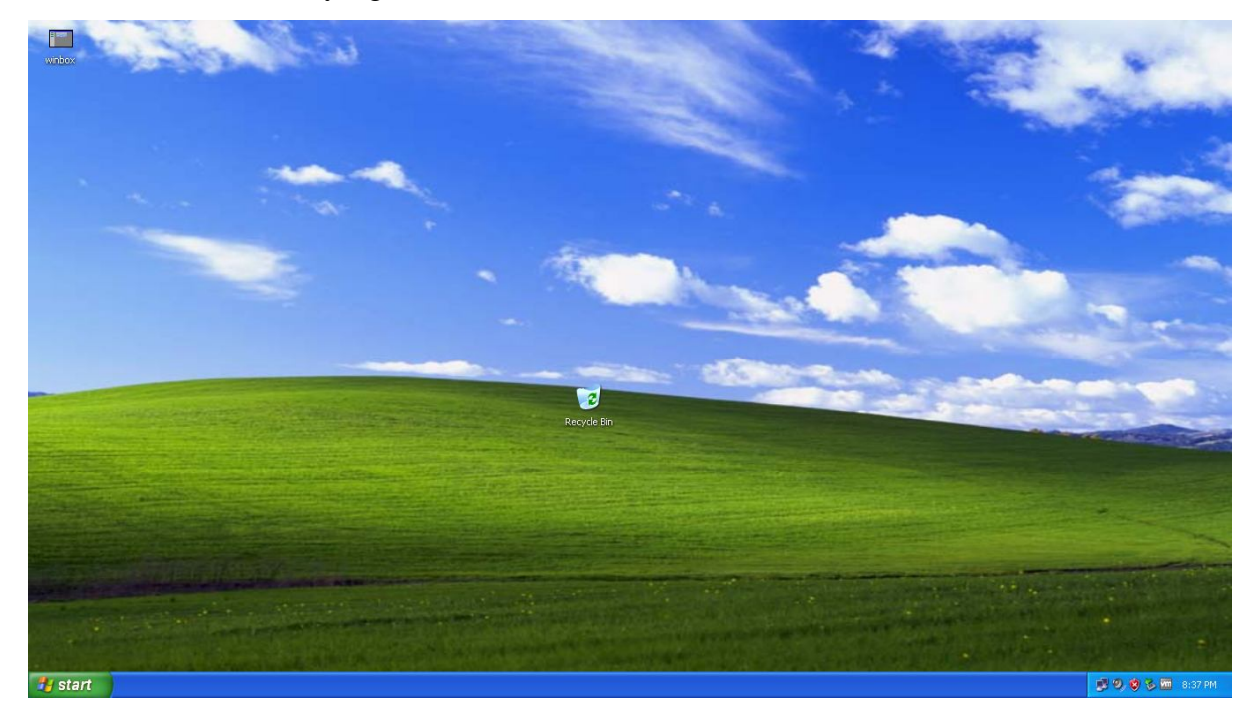

3. Jalankan juga Sistem Operasi Mikrotik.

2 Komunitas eLearning IlmuKomputer.Com Copyright © 2003-2007 IlmuKomputer.Com

reatlah iimu dengan menuliskannya

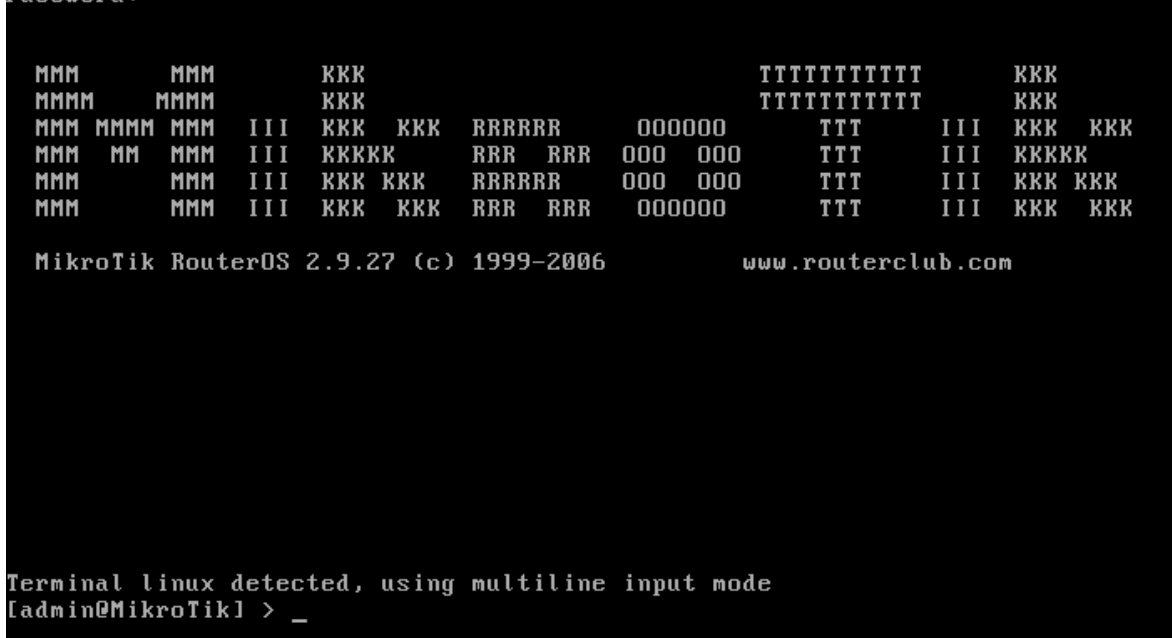

4. Buka aplikasi WinBox.

: Password

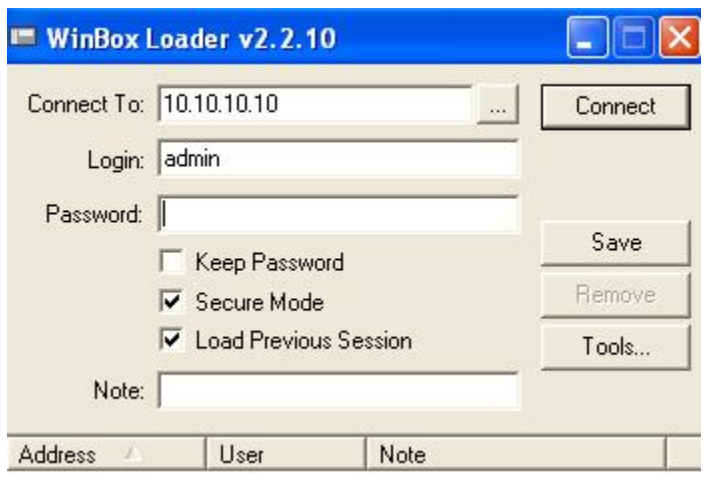

5. Setelah masuk ke winbox. Klik IP-Address. Klik tombol + untuk menambah IP address.

#### **IlmuKomputer.Com** reatlah iimu dengan menuliskannya

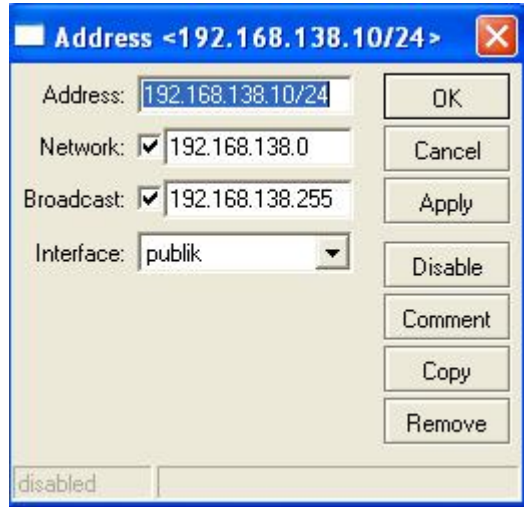

- 6. 192.168.138.10 merupakan IP publik untuk mikrotik. IP tersebut adalah IP yang sekelas dengan IP VMWare Network Adapter yang ada di control panel windows 7 (host).
- 7. Seting gateway di mikrotik, agar mikrotik dapat tekoneksi dengan internet.

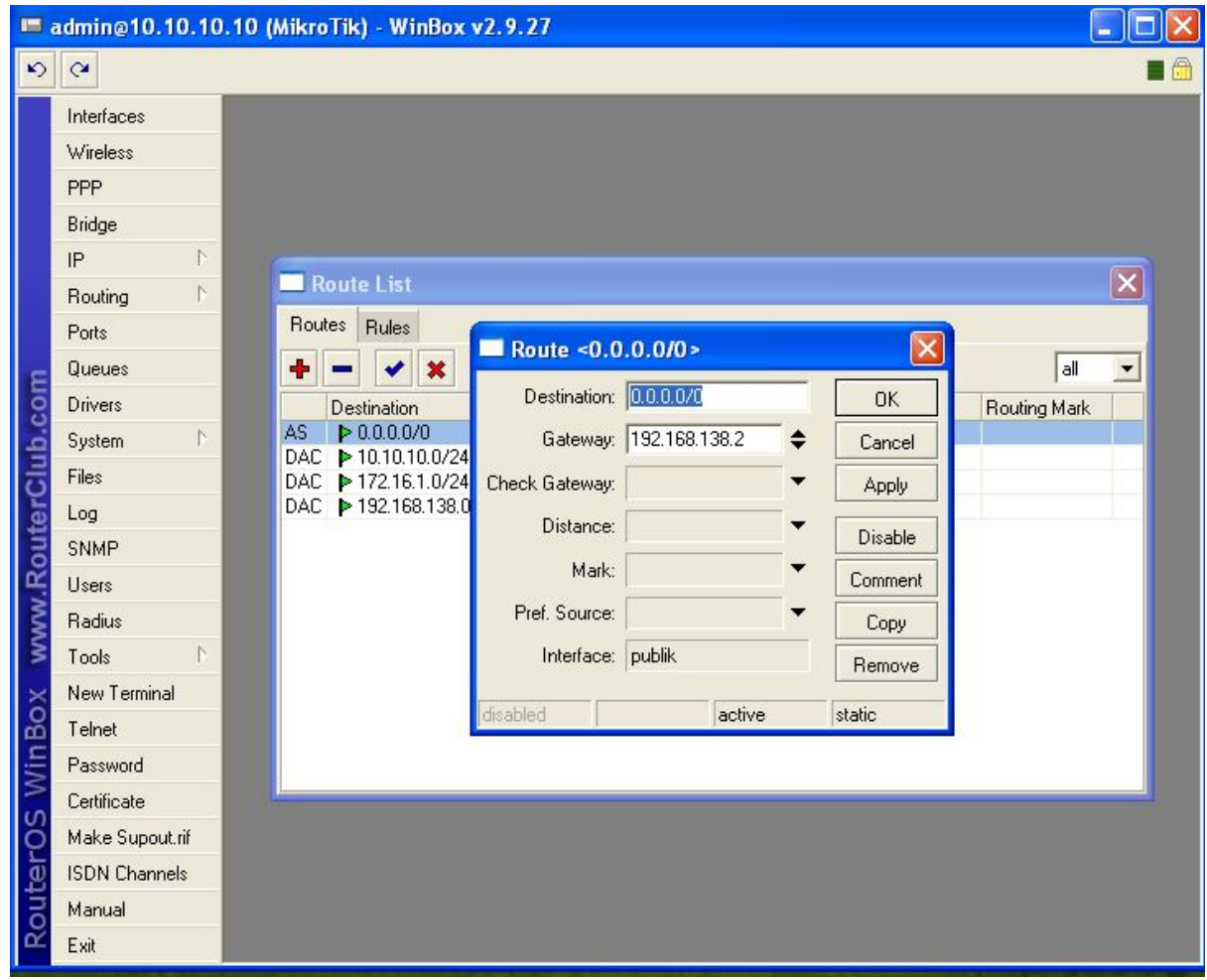

8. Jangan lupa seting DNS dengan IP 192.168.138.2.

reatlan iimu dengan menuliskannya

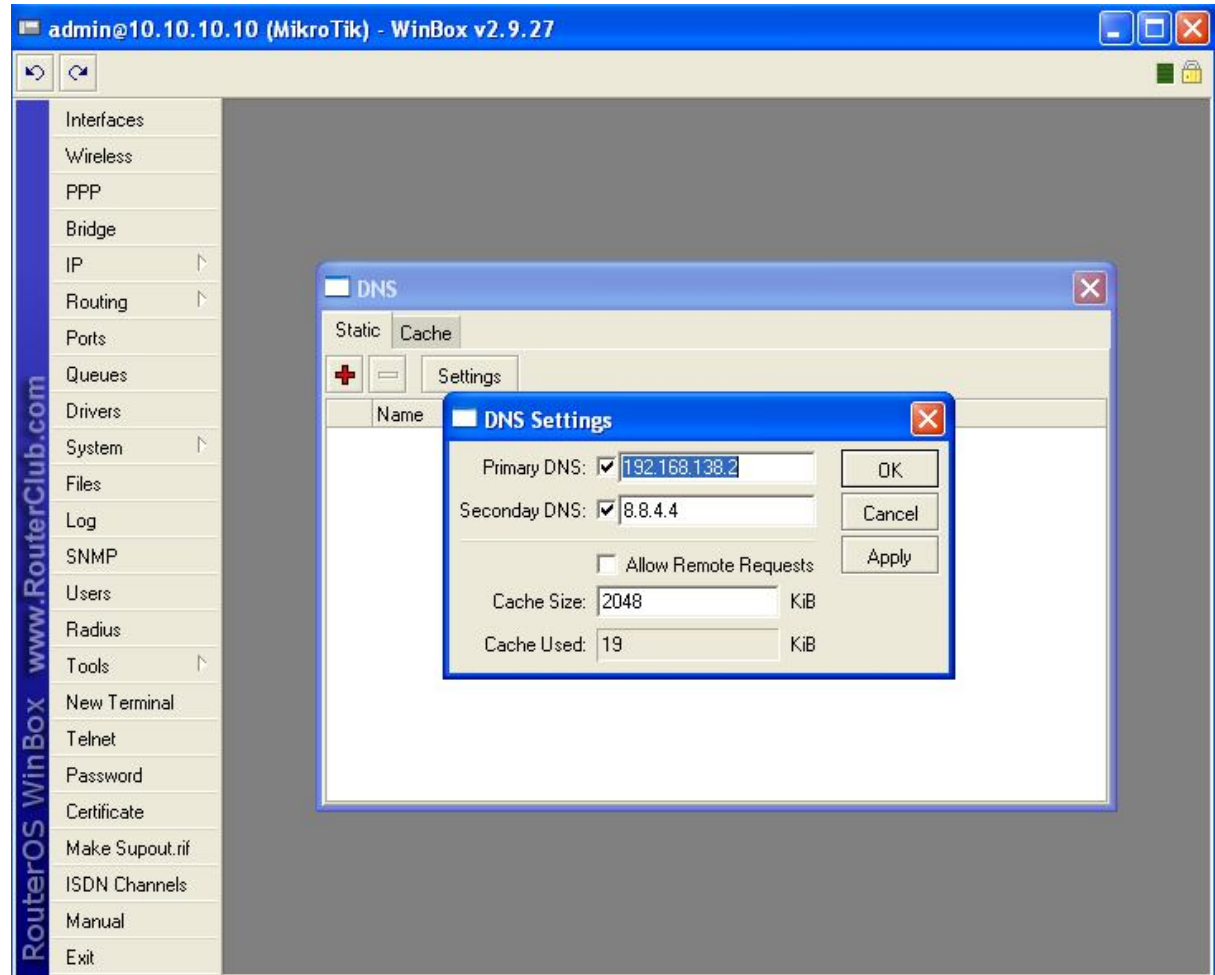

9. Setelah menyeting Gateway dan DNS di mikrotik. Lakukan NAT, agar windows XP (guest) dapat terkoneksi internet.

Klik IP-Route. Kemudian klik NAT, klik tombol + .

Pada tab menu "General" ketikan network jaringan lokal "10.10.10.0/24". Dan pada tab menu "Action" ketikan IP publik mikrotik "192.168.138.10". jangan lupa pada action pilih "src-nat".

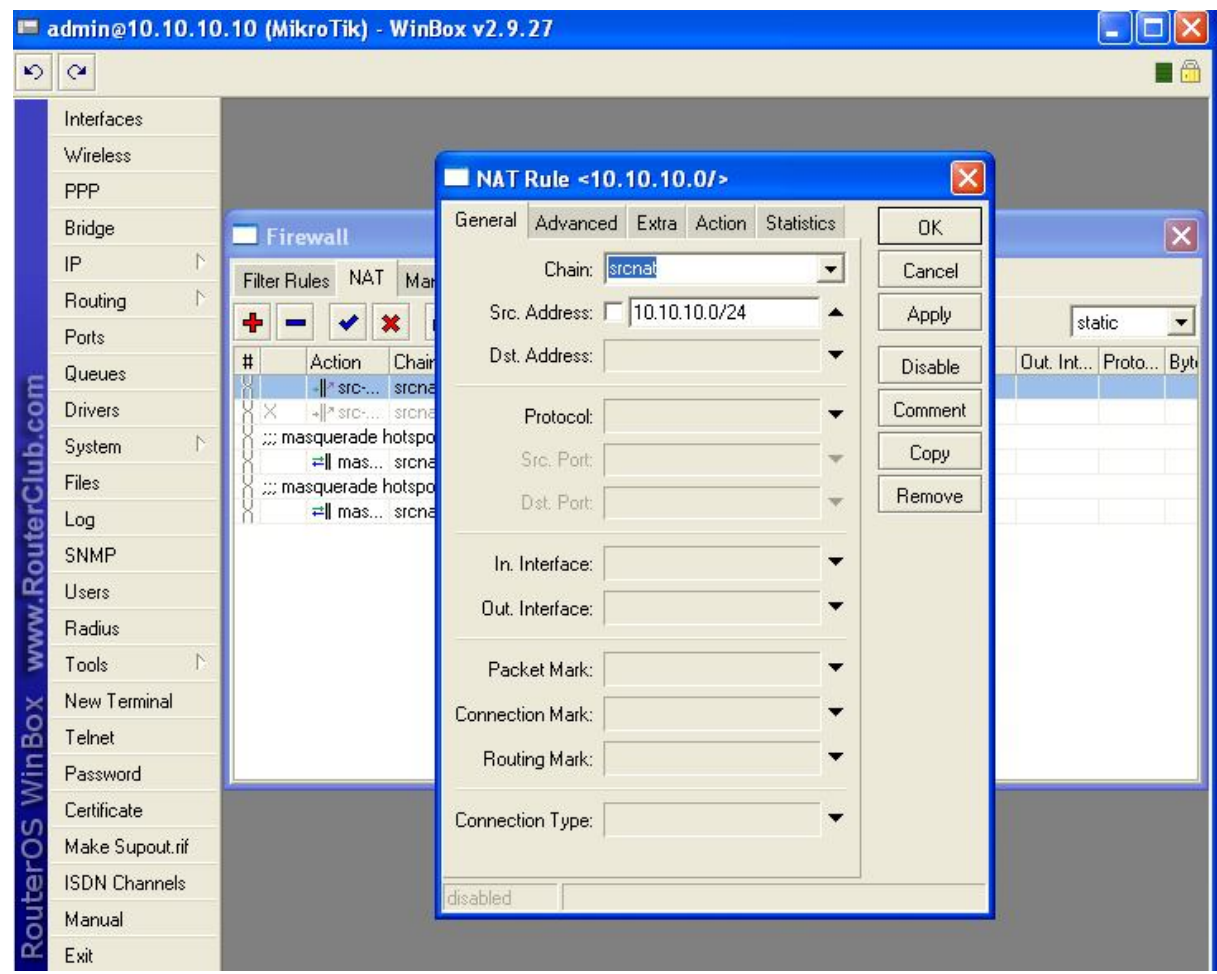

10. Langkah selanjutnya tes ping ke google. Jika reply, mikrotik berhasil dikonfigurasi.

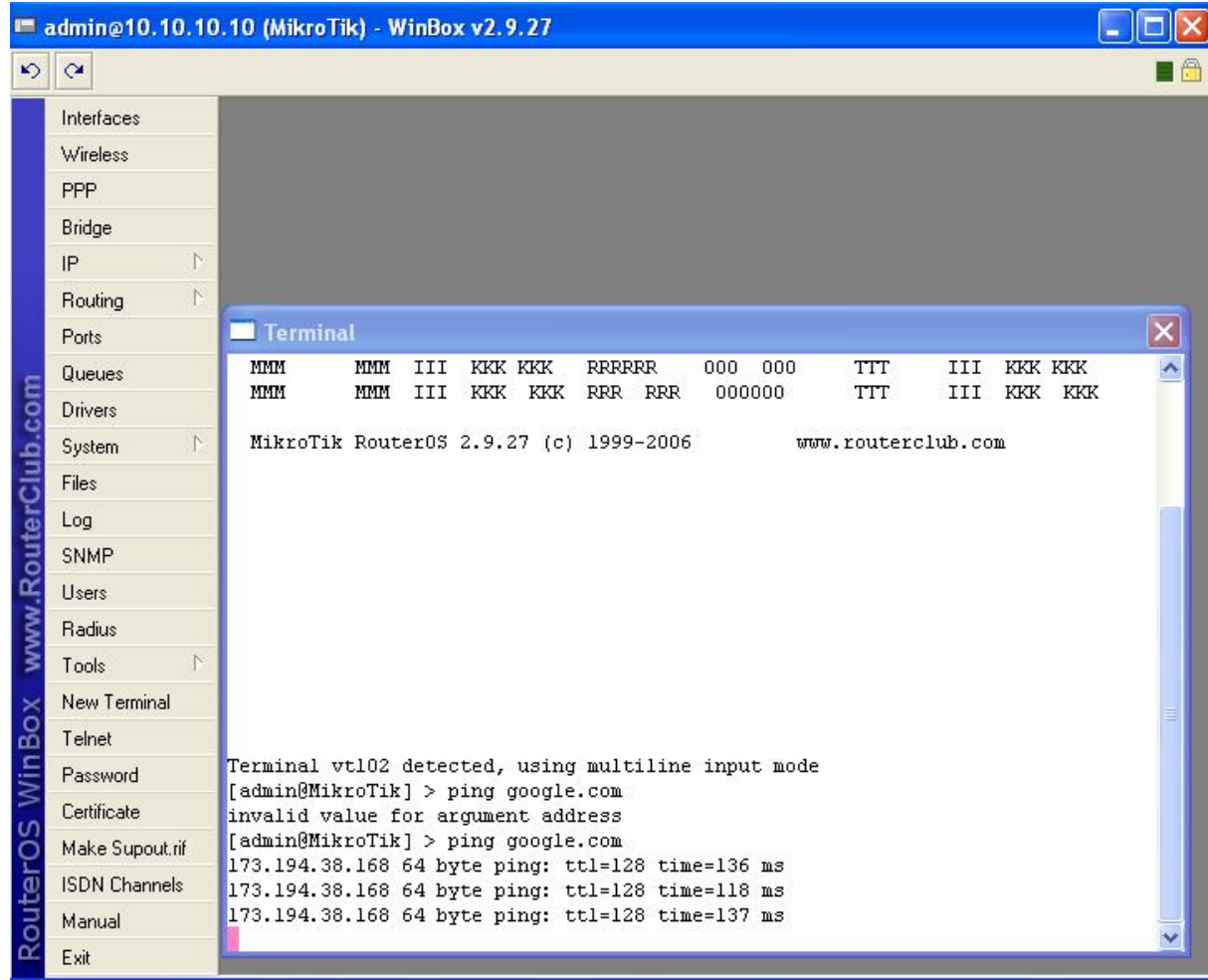

11. Tes ping dengan menggunakan windows XP guest.

reatlan iimu dengan menuliskannya

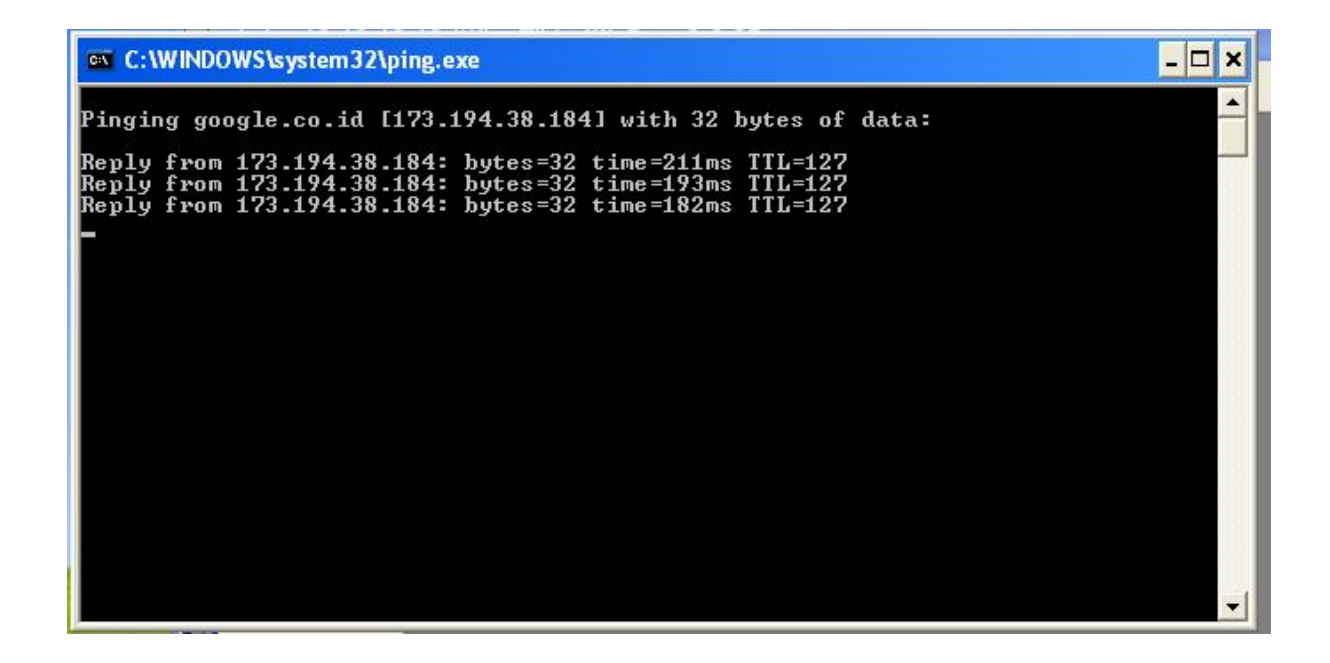

12. Tes ping sudah berhasil. Buka www.google.co.id pada browser di windows XP guest.

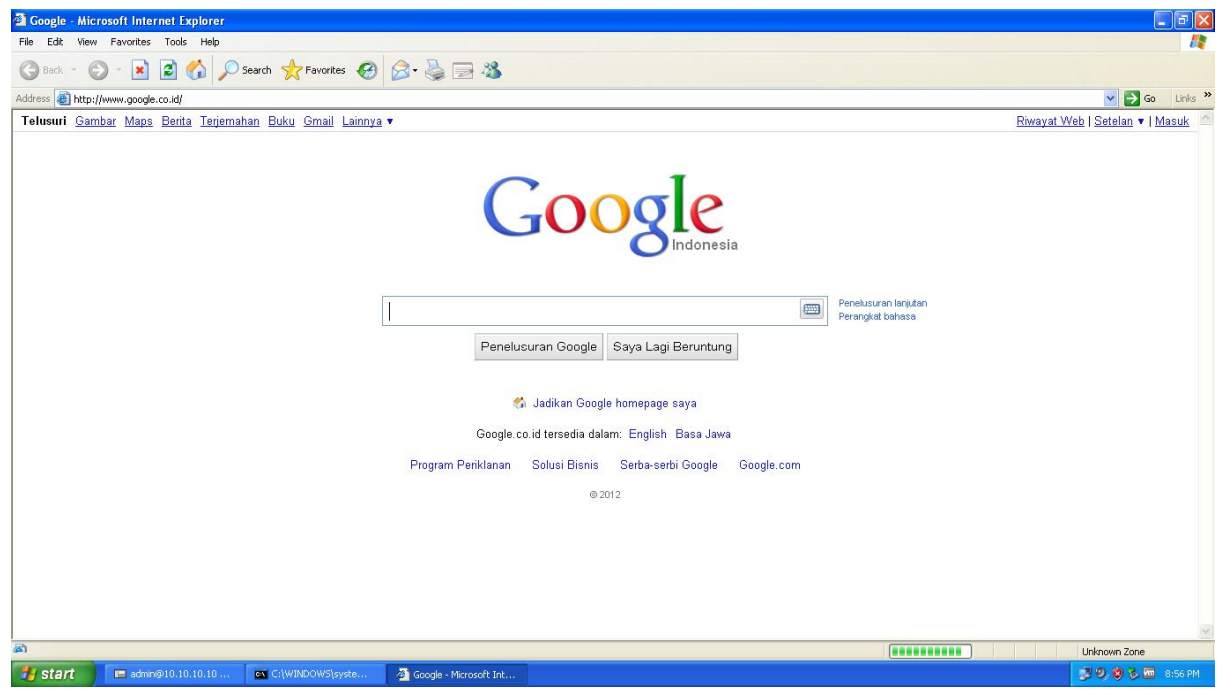

13. Konfigurasi sudah berhasil. Windows XP guest sudah terkoneksi dengan internet.

9 Komunitas eLearning IlmuKomputer.Com Copyright © 2003-2007 IlmuKomputer.Com

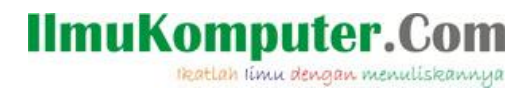

#### Biografi Penulis

**Yusuf Al Karim**. Saat ini sedang melanjutkan study di politeknik negeri semarang. Jurusan teknik elektro. Program study teknik telekomunikasi.

> 10 Komunitas eLearning IlmuKomputer.Com Copyright © 2003-2007 IlmuKomputer.Com